## **Инструкция по загрузке мобильных лицензий в настольный считыватель PW-Desktop**

Запустить приложение ProxWay Config и нажать кнопку поиск  $\lim_{n\to\infty} \ln\left(\frac{1}{n}\right) \approx \frac{1}{n^2} \cdot \frac{1}{n^2} \cdot \frac{1}{n^2}$ 

Начните поиск Bluetooth-устройств

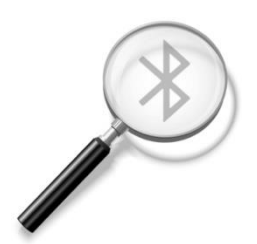

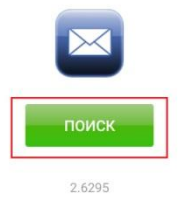

Отобразится настольный считыватель. Выбрать его

**ED** and  $\mathbb{R}^{3.3}_{\times 3.3}$   $\ast$  **B iD** 56 % **iD** 10:26

Начните поиск Bluetooth-устройств

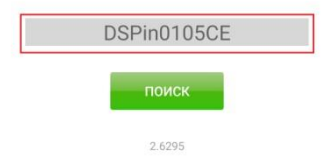

## Нажать кнопку подключить

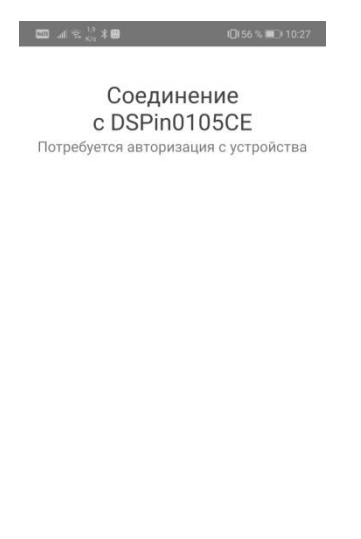

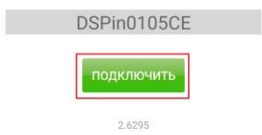

Откроется основное меню считывателя. В данном разделе нажать кнопку добавить лицензии. Сам файл лицензий положить в папку \Downloads

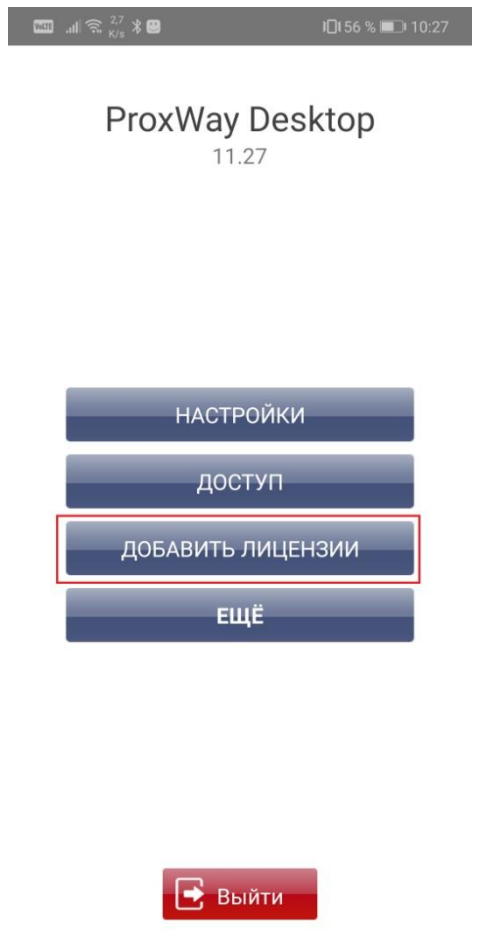

2.6295

Отобразится меню с имеющимися файлами лицензий. Выбрать необходимый файл

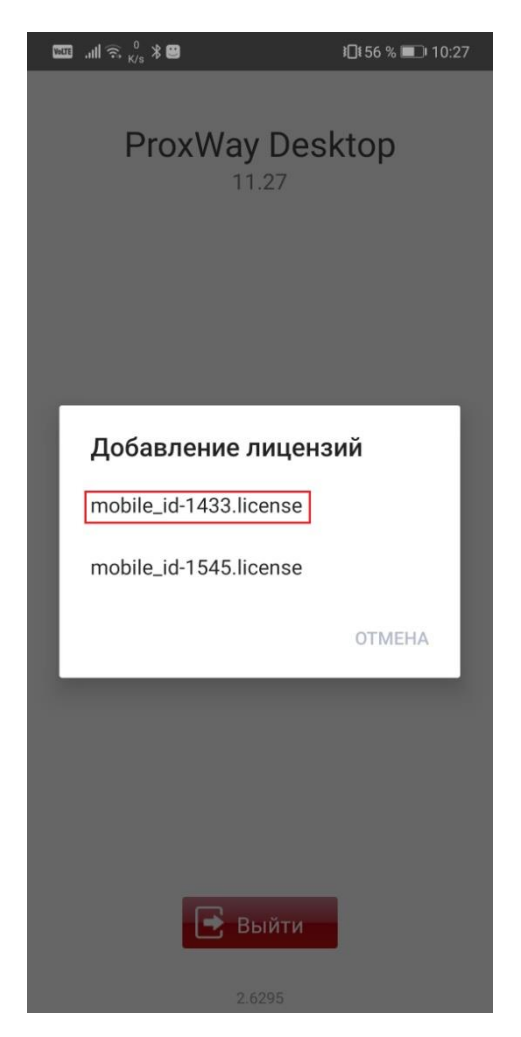

В настольный считыватель будут загружены мобильные идентификаторы